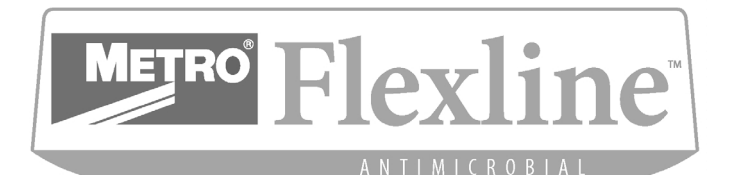

#### **Section 1: General Information**

Carts always arrive with 4 pre-programmed codes. If a cart comes with a keyless controlled substance drawer, there will be 5 pre-programmed codes at the time of delivery, the 5th being the default code to open the keyless narcotics drawer. The following is a review of each:

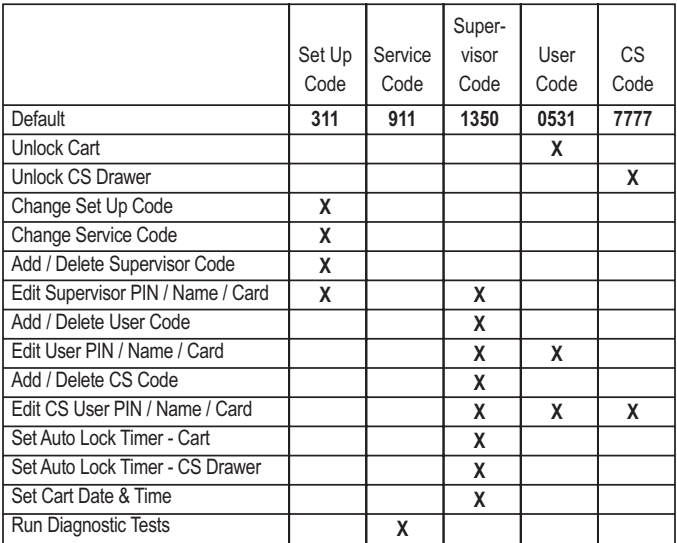

The Set Up and Service ID numbers are limited to 3 digits each. Management and Operator numbers have 4 digits with an optional 1 to 4 digit PIN. CS(controlled substance) codes consist of a 4 digit manager-assigned number and an optional 1 to 4 digit PIN.

A combined total of 2000 sign-in ID numbers are available per cart. These include 1 Set Up, 1 Service, and 1998 Supervisor and User codes combined.

- There are also an additional 2000 codes for CS locking drawers.

#### **Section 2: Unlock & Lock Cart**

#### *To Unlock the Cart:*

- Press any key to wake up touch pad.
- Enter 4-digit User Code and press OK.
- The cart will now be unlocked.

#### *To Lock the Cart:*

- Press "SIGN OUT" key.

#### *To Unlock a CS Drawer:*

Note: Only for carts that are equipped with a Controlled Substance drawer. The factory default code is 7777 with 1234 as the PIN. Both must be changed before narcotics are placed in the drawer. The cart's main lock must be disengaged to access CS drawers.

- Press any key to wake up touch pad.
- Enter 4-digit User Code & Press OK.
- The second line of the display will read "PRESS CS TO UNLOCK NARC DRAWER".
- Press the CS key.
- Enter a valid CS code & press OK.
- If an optional PIN has been added to the ID, the display will prompt to enter the PIN & Press OK.
- The keyless narcotic/storage drawer that is linked to your CS code will unlock.

# **FL420 Electronic Locking User Guide**

# **General Operating Instructions**

#### **Section 3: Manually Lock & Unlock Cart**

The cart can be unlocked and locked manually (without the touchpad or electronics) by using the key lock and red lock knob.

#### *To Unlock the Cart:*

- Insert the key into the mechanical key lock and turn counter clockwise.
- The front lock handle will spring up signaling the cart is unlocked.

#### *To Lock the Cart:*

- Press down on the red lock knob until it clicks into place.

#### *To Unlock a CS Drawer:*

- Unlock the main cart lock.
- Insert the key into the mechanical key lock on the front of the CS drawer. Turn the key, open drawer and remove the key.
- Close the drawer to relock the drawer.

#### **Section 4: Low Battery Indicator/Recharge Batteries**

A "LOW BATTERY-RECHARGE" message is displayed on the LCD screen when it's time to recharge batteries. It is recommended that batteries be routinely recharged once a week for 6 to 8 hours.

#### *To Recharge Batteries:*

- Plug the recharger into a standard 120VAC wall outlet.
- Plug the recharger jack into the 12" long breakaway extender, and the angled male end of the extender into the jack on the back of the cart.
- The extender is important. It will help to prevent drive-away damage if the cart is moved while connected to the recharger.
- While the battery is charging, the light on the recharger will be either red or yellow; when fully charged it will turn to green.

### **Programming Instructions**

#### **Section 5: Set Up Code Functions**

#### *Change Set Up Code:*

- Press any key to wake up touch pad.
- Enter Set Up Code & Press OK.
- Press "FUNCTION" key several times until "SET THE CART ID" is displayed & Press OK.
- Enter New 3-digit Set Up Code & Press OK.
- Enter PIN number to coincide with new Set Up Code or Press OK to skip.
- Press OK to accept new Set Up Code / PIN number.
- Enter Set Up Name or Press OK to skip.
- Press OK to accept Set Up name.
- Press "SIGN OUT" to exit Set Up Mode.

#### *Change Service Code:*

- Press OK to wake up touch pad.
- Enter Set Up Code & Press OK.
- Press "FUNCTION" key several times until "SET NEW SERVICE ID" is displayed & Press OK.
- Enter New 3-digit Service Code & Press OK.
- Enter PIN number to coincide with new Service Code or Press OK to skip.
- Press OK to accept new Service Code / PIN number.
- Enter Service Name or Press OK to skip.
- Press OK to accept Service name.
- Press "SIGN OUT" to exit Set Up Mode.

#### *Setting the Cart ID:*

- Press OK to wake up touch pad.
- Enter Set Up Code & Press OK.
- Press "FUNCTION" key several times until "SET THE CART ID" is displayed & Press OK.
- Current ID will display on screen.
- Press OK to change current ID or "SELECT" to skip.
- Enter new Cart ID (must be 2 to 4 digits) & Press OK.
- Press OK to accept new Cart ID.
- Current Cart Name will display on screen.
- Press OK to change Cart Name or "SELECT" to skip.
- Enter new Cart Name & Press OK.
- Press OK to accept new Cart Name, to change press "CLEAR".
- Press "SIGN OUT" to exit Set Up Mode.

#### *Add New Supervisor Code:*

- Press OK to wake up touch pad.
- Enter Set Up Code & Press OK.
- Press "FUNCTION" key several times until "ASSIGN A NEW MANAGER ID" is displayed & Press OK.
- Enter New 4-digit Supervisor Code & Press OK.
- Enter PIN number to coincide with new Supervisor Code or Press OK to skip.
- Press OK to accept new Supervisor Code / PIN number or "CLEAR" to change.
- Enter Supervisor Name or Press OK to skip.
- Press OK to accept Supervisor name.
- Press "SIGN OUT" to exit Set Up Mode.

#### *Delete Existing Supervisor Code:*

- Press OK key to wake up touch pad.
- Enter Set Up Code & Press OK.
- Press "FUNCTION" key several times until "DELETE A MANAGER ID" is displayed & Press OK.
- Enter Supervisor Code to be deleted & Press OK or "CLEAR" to change.
- Press OK again.
- Press "SIGN OUT" to exit Set Up Mode.

#### *Edit Existing Supervisor Code:*

Note: Cannot change Supervisor Code itself but can Edit information tied to Supervisor Code (i.e., PIN & Name).

- Press OK to wake up touch pad.
- Enter Set Up Code & Press OK.
- Press "FUNCTION" key several times until "EDIT A MANAGER ID" is displayed & Press OK.
- Enter Supervisor Code to be edited & Press OK.
- Press OK to Add/Change PIN number to coincide with Supervisor Code or Press "SELECT" to skip.
- Press OK to Add/Change Supervisor Name to coincide with Supervisor Code or Press "SELECT" to skip.
- Press OK to accept Supervisor name.
- Press "SIGN OUT" to exit Set Up Mode.

#### **Section 6: Supervisor Code Functions**

#### *Edit Existing Supervisor Code:*

- **Note:** Cannot change Supervisor Code itself but can Edit information tied to Supervisor Code (i.e., PIN).
- Press OK to wake up touch pad.
- Enter Supervisor Code & Press OK.
- Press "FUNCTION" key several times until "CHANGE THE MANAGER PIN" is displayed & Press OK.
- Enter current PIN or Press OK if there is no current PIN.
- Enter New PIN or Press OK to skip.
- Press OK to accept new PIN or press "CLEAR" to change..
- Press "SIGN OUT" to exit Supervisor Mode.

#### *Add New User Code:*

- Press OK to wake up touch pad.
- Enter Supervisor Code & Press OK.
- Press "FUNCTION" key several times until "ASSIGN A NEW OPERATOR ID" is displayed & Press OK.
- Enter New 4-digit User Code & Press OK.
- Enter PIN number to coincide with new User Code then re-enter the PIN OR press OK to skip.
- Enter User Name or Press OK to skip.
- Press OK to accept User name.
- "THE OPERATOR WAS ASSIGNED" should display on screen.
- Press OK to continue.
- Press "SIGN OUT" to exit Supervisor Mode.

#### *Delete Existing User Code:*

**Note:** Only the 4-digit User Code has to be entered to delete the user; If User added PIN, it is not necessary for Supervisor to know the PIN to Delete the User.

- Press OK to wake up touch pad.
- Enter Supervisor Code.
- Press "FUNCTION" key several times until "DELETE AN OPERATOR ID" is displayed & Press OK.
- Enter 4-digit User Code to be deleted & Press OK.
- Press OK again to delete User Code.
- Press "SIGN OUT" to exit Supervisor Mode.

#### *Edit Existing User Code:*

**Note:** Cannot change User Code itself but can edit information tied to User Code (i.e., PIN, Name, Card). To change User Code, must Delete existing code & Add new code.

- Press OK key to wake up touch pad.
- Enter Supervisor Code & Press OK.
- Press "FUNCTION" key several times until "EDIT AN OPERATOR ID" is displayed & Press OK.
- Enter the User Code to be edited.
- Press OK to change the User PIN or Press "SELECT" to skip.
- Press OK to change the current User Name or Press "SELECT" to skip.
- The Operator ID was updated will display on screen.
- Press OK to continue.
- Press "SIGN OUT" to exit Supervisor Mode.

#### *Add New User Card:*

**Note:** Only for a cart that is equipped with a card reader; this function can be performed by the Supervisor or User.

*continued...*

- Press OK to wake up touch pad.
- Enter Supervisor Code & Press OK.
- Press "FUNCTION" key several times until "ASSIGN A NEW
- OPERATOR ID" is displayed & Press OK.
- Enter New 4-digit User Code & Press OK.
- Card ID: OK = no change; 0 = none or swipe card.
- Enter PIN number to coincide with new User Code or Press OK to skip.
- Press OK to accept new User Code / PIN number.
- Enter User Name or Press OK to skip.
- Press OK to accept User name.
- "OPERATOR ID WAS ASSIGNED" should display on screen.
- Press OK to continue.
- Press "SIGN OUT" to exit Supervisor Mode.

#### *Add New Controlled Substance Code:*

Note: Only for carts that are equipped with a Controlled Substance drawer. The factory default code is 7777 with 1234 as the PIN. Both must be changed before narcotics are placed in the drawer.

- Press OK to wake up touch pad.
- Enter Supervisor Code & Press OK.
- Press "FUNCTION" key several times until "ASSIGN A NEW CS CODE" is displayed & Press OK.
- Enter New 4-digit CS Code & Press OK.
- Enter PIN number to coincide with new CS Code or Press OK to skip.
- Press OK to accept new CS Code / PIN number or "CLEAR" to change.
- Enter CS Name or Press OK to skip.
- Press OK to accept User name or "CLEAR" to change.
- "THE CS CODE WAS ASSIGNED" should display on screen.
- Press OK to continue.
- Press "SIGN OUT" to exit Supervisor Mode.

#### *Delete Existing Controlled Substance Code:*

Note: Only the 4-digit CS Code has to be entered to delete the user; if User added PIN, it is not necessary for Supervisor to know the PIN to Delete the User.

- Press OK to wake up touch pad.
- Enter Supervisor Code.
- Press "FUNCTION" key several times until "DELETE CS CODE" is displayed & Press OK.
- Enter 4-digit CS Code to be deleted & Press OK.
- Press OK again to delete CS Code.
- Press "SIGN OUT" to exit Supervisor Mode.

#### *Edit Existing Controlled Substance Code:*

Note: Cannot change CS Code itself but can edit information tied to CS Code (i.e., PIN, Name); to change CS Code, must Delete existing code & Add new code.

- Press OK key to wake up touch pad.
- Enter CS Code & Press OK.
- Press "FUNCTION" key several times until "EDIT CS CODE" is displayed & Press OK.
- Enter the CS Code to be edited.
- Press OK to change the User PIN or Press "SELECT" to skip.
- Press OK to change the current CS Name or Press "SELECT" to skip.
- The CS ID was updated will display on screen.
- Press OK to continue.
- Press "SIGN OUT" to exit Supervisor Mode.

#### *Set Auto Lock Timer - Cart:*

The cart includes an adjustable time-out period controlled by a motion sensor. While motion is sensed the time out is inactive. When no motion is sensed the time-out countdown begins. Several seconds before the time-out period elapses, an audible tone will sound 5 times then the cart will automatically relock. Any motion (or pressing any key) before the fifth tone will reset the time-out period. The factory time-out default setting is 5 minutes.

**Note:** The cart time-out can be set in seconds (10 to 99) or minutes (1 to 999). To set time in seconds, enter a leading "0" in front of the number (e.g. 015 = 15 seconds). To set time in minutes, do not enter a leading "0" (e.g.  $15 = 15$  minutes).

- Press OK key to wake up touch pad.
- Enter Supervisor Code and press OK.
- Press the "FUNCTION" key several times until "SET THE CART TIME OUT" displays.
- Press OK. The current time-out setting will display.
- Press OK to change the setting.
- Enter a new time-out (for seconds, use a leading "0").
- Press OK.
- Press the "SIGN OUT" key exit Supervisor Mode.

#### *Set Auto Lock Timer - CS Drawer:*

Note: Only for carts that are equipped with a Controlled Substance drawer.

The CS drawer has a separate adjustable time-out that begins when the drawer is unlocked but not pulled open. The time-out is disabled when any keyless drawer is pulled out. The countdown resets again as soon as all keyless drawers are closed. If drawers are closed, several seconds before the time-out period elapses, five long audible tones will sound before the drawers relock. A message will display indicating that the CS drawer is unlocked. Relock the drawer by pressing the CS key.

Note: The CS drawer time-out is set in seconds, 10-999. It is not necessary to add a leading "0" in front of the number (e.g. 15 = 15 seconds.

- Press OK key to wake up touch pad.
- Enter Supervisor Code and press OK.
- Press the "FUNCTION" key several times until "SET THE CS TIME OUT" displays .
- Press OK. The current time-out setting will display.
- Press OK to change the setting.
- Enter a new time-out in seconds (10-999).
- Press OK.
- Press the "SIGN OUT" exit Supervisor Mode.

#### *Set Cart Date and Time:*

Note: The date is set as MM/DD/YY and will automatically change at the beginning of each new calendar year and will add an extra day for leap years. Time can be entered as standard or military.

#### *Set Cart Date:*

- Press OK to wake up touch pad.
- Enter Supervisor Code and press OK.
- Press "FUNCTION" key several times until "SET THE CART DATE" is displayed.
- Press OK.
- The current date will display.
- Press OK to change the date.
- Enter a new date (MM/DD/YY).
- Press OK to accept or "CLEAR" to change.
- Press "SIGN OUT" to exit Supervisor Mode.

#### *Set Cart Time:*

- Press OK to wake up touch pad.
- Enter Supervisor Code and press OK.
- Press "FUNCTION" key several times until "SET THE CART TIME" is displayed.
- Press OK.
- The current time will display.
- Press OK to change the time.
- Choose either "STANDARD TIME PRESS 1" or "MILITARY TIME PRESS 9"
- Press OK.
- Enter the new time.
- Press OK to accept or "CLEAR" to change.
- Press "SIGN OUT" to exit Supervisor Mode.

#### **Section 7: User Code Functions**

#### *Edit Existing User Code:*

**Note:** Cannot change User Code itself but can edit information tied to<br>User Code (e.g., PIN).

- Press OK key to wake up touch pad.
- Enter User Code and press OK.
- Press "FUNCTION" key several times until "CHANGE THE OPERATOR PIN" is displayed.
- Enter current PIN or Press OK if there is no current PIN.
- Enter New PIN or Press OK to skip.
- Press OK to accept new PIN or "CLEAR" to change PIN.
- Press "SIGN OUT" to exit & lock cart.

#### *Edit Existing CS Code:*

**Note:** Cannot change User Code itself but can Edit information tied to User Code (e.g., PIN).

- Press OK key to wake up touch pad.
- Enter User Code and press OK.
- Press "FUNCTION" key several times until "CHANGE CS PIN?" is displayed.
- Enter current PIN or Press OK if there is no current PIN.
- Enter New PIN or Press OK to skip.
- Press OK to accept new PIN or "CLEAR" to change.
- Press "SIGN OUT" to exit & lock cart.

#### *Add or Change Card ID:*

**Note:** Only for carts that is equipped with a card reader. This function can be performed by the Supervisor or User. The cart main lock must be disengaged.

- Press OK key to wake up touch pad.
- Enter User Code and press OK.
- Press "FUNCTION" key several times until "SET OR CHANGE YOUR CARD ID" is displayed & Press OK.
- Follow prompts. If using a magnetic card or bar code reader, slide the card through the reader from back to front. If using a proximity card, pass it over the reader.
- If the card is not properly read an Error Reading Card message will display. Try swiping the card again (try not to angle the card as it passes through or in front of the reader).
- When the card is read the message "NEW CARD ID IS 12345678". Press OK to accept or clear to change.
- Press "SIGN OUT" to exit User Mode.

#### **Section 8: CS Code Functions**

#### *Edit Existing CS Code:*

**Note:** Cannot change CS Code itself but can Edit information tied to CS Code (e.g., PIN).

- Press OK key to wake up touch pad.
- Enter User Code and press OK.
- Press "FUNCTION" key several times until "CHANGE CS PIN?" is displayed.
- Enter current PIN or Press OK if there is no current PIN.
- Enter New PIN or Press OK to skip.
- Press OK to accept new PIN.
- Press "SIGN OUT" to exit & lock cart.

## **Section 9: Service Code Functions**

### *Adjust the Display Contrast:*

- Press OK to wake up touch pad.
- Enter Service Code and press OK.
- Press "FUNCTION" key several times until "ADJUST THE DISPLAY CONTRAST" is displayed & Press OK.
- Press and hold down the side arrow keys < to decrease or > to increase the contrast.
- Press OK.
- Press "SIGN OUT" to exit Service Mode.

#### *Unlock the Cart:*

Note: If the cart fails to unlock or relock in this test, it may be because the cart's Servomotor is not properly calibrated (see section below) lock failures may also be due to jammed drawers or an improperly adjusted cart lock switch.

- Lock the cart manually before starting this test.
- Press OK to wake up touch pad.
- Enter Service Code and press OK.
- Press "FUNCTION" key several times until "UNLOCK CART" is displayed & Press OK, the cart will unlock.
- Press OK to relock the cart.
- If the cart fails to unlock or relock, an appropriate message will be displayed.
- Press "SIGN OUT" to exit Service Mode.

#### *Test Keyless CS (Narcotic) Drawers:*

Note: Only for carts that are equipped with a Controlled Substance drawer. For security reasons, narcotics drawers can only be opened by an authorized person with a valid CS ID Code.

#### *Check the Keyless CS Drawer's Servomotor:*

- Unlock the cart's main lock (see Section 2).
- Press the CS key and enter a valid CS ID code to unlock the CS drawer with a key.
- The display reads "NARC DRAWER UNLOCKED".
- Pull the drawer open. The Servomotor should rotate a small cam approximately 1/4 turn to push the drawer latch past its stop. If it does not open, the CS drawer may not be configured (see section below), or the servo or cable may be at fault, contact the Metro Customer Service.

#### *Test the Keyless CS Drawer Switches:*

- If the drawer does not open, unlock it with a metal key to test the drawer switch.
- Open and close the drawer, the display should change from "NARC DRAWER OPEN" to "NARC DRAWER UNLOCKED".
- The NARC drawer switch test can also be performed by pulling the drawer forward while it is locked. The display should change as described above.
- If the drawer fails the switch test, close and lock the drawer. Sign out then sign in again using the Service ID number.
- Press "FUNCTION" key several times until "TEST KEYPAD AND SWITCHES" is displayed.
- Try the switch test again. If the drawer location number displays on the right upper part of the display, the switch is functioning.
- If it does not, the drawer may not be configured (see section below or contact Metro Customer Service).
- Press "SIGN OUT" to exit Service Mode.

#### *Keypad Test*

- Press OK to wake up touch pad.
- Enter Service Code and press OK.
- Press "FUNCTION" key several times until "TEST THE KEYPAD AND SWITCHES" is displayed & press OK.
- -PRESS VARIOUS KEYS AND CHARACTERS WILL DISPLAY AS SHOWN BELOW ON CHART.
- -Press OK once and an "O" will appear in the upper part of the screen, Press OK again to exit the test.
- -Press "SIGN OUT" to exit Service Mode.

#### Test keypad keys:

- Press various keys and a charactesr will display as follows:

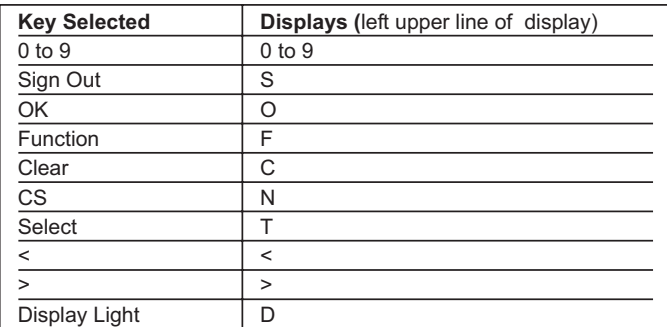

#### *Key Lock Switch Test*

Unlock the cart with a key. An "L" should display in the upper right section of the display.

- Press OK twice to end test.
- Press "SIGN OUT" to exit Service Mode.

#### *Motion Test:*

- Press OK to wake up touch pad.
- Enter Service Code and press OK.

- Press "FUNCTION" key several times until "TEST THE MOTION SENSOR" is displayed & Press OK.

- Open and close the drawers or pat the right side of the cart to test the sensors. A short tone will sound every time motion is sensed.

- If the sensors are not sensitive enough, press OK to exit the test and physically adjust the sensors (MD1 and MD2 - PC board drawing, Section 1).

#### *Configure CS Drawer:*

Note: Only for carts that are equipped with a Controlled Substance drawer. CS drawers are configured at the factory.

- Press OK to wake up touch pad.
- Enter Service Code and press OK.
- Press "FUNCTION" key several times until "CONFIGURE CS DRAWERS" is displayed followed by the number (1 or more) for the number of keyless drawers in the cart.
- If no number, no drawers are configured.
- Press OK to display "SET CS DRAWER".
- Enter the number 1, Press OK.
- Press "SIGN OUT" to exit Service Mode.

#### *Set Audit Log:*

**Note:** When using the Data Manager computer program with your cart. The Audit function on each cart must be enabled to allow the cart data to be downloaded and uploaded to a laptop PC via USB port on the back of the cart. The service routine allows you to check or change the status of the audit feature.

- Press OK to wake up touch pad.
- Enter Service Code and press OK.
- Press "FUNCTION" key several times until "SET AUDIT LOG" is displayed.
- Follow the prompts to change the setting.
- Press "SIGN OUT" to exit Service Mode.

#### *Enable Card Reader:*

Note: One of three readers is available. Readers are designed specifically for one type of card, e.g. if your cart has a bar code reader, a magnetic stripe card can not be used to unlock the cart. The card reader is enabled at the factory. This service routine allows you to check or change the status of the card reader.

- Press OK to wake up touch pad.
- Enter Service Code and press OK.
- Press "FUNCTION" key several times until "ENABLE CARD READER" is displayed.
- Follow the prompts to enable the appropriate reader.
- Press OK.
- If an incorrect reader is selected, press "SELECT" when the current reader displays. The display will then show that no reader is selected.
- Press "SELECT" key again to scroll through the available reader options.
- Press "SIGN OUT" to exit Service Mode.

#### *Adjust the Main Servomotor:*

Note: Used to locate the pulse widths that are sent to the main cart Servomotor when commanding it to move to a position. There are three positions (1) locked, (2) unlocked. (3) idle. The adjustment takes 2 minutes to complete.

#### **Important:**

- 1. The motor must be adjusted after a PC board or the Servomotor is replaced.
- 2. It must be adjusted after reconfiguring memory.
- 3. If executed, this function should not be interrupted.
- 4. The cart must never be relocked manually while adjustment is underway.
- 5. If the adjustment is interrupted by pressing the "FUNCTION" or "SIGN OUT" key, the original Servo position will be maintained.
- Press "FUNCTION" key several times until "ADJUST THE MAIN SERVO" is displayed.
- Press OK.
- Wait until servo self adjusts. When complete, "ADJUST THE MAIN SERVO" will be displayed.
- Press "SIGN OUT" to exit Service Mode.

#### *Adjust Servomotor Idle Position:*

- Press OK to wake up touch pad.
- Enter Service Code and press OK.
- Press "FUNCTION" key several times until "ADJUST SERVO IDLE POSITION" is displayed.

Note: Used to reset the Servomotor offset idle. The factory setting is typically 5. Adjust the setting from 1 to 9 as directed by the factory using the numeric keys.

- Press "SIGN OUT" to exit Service Mode.

#### *Read Battery Voltage:*

- Press OK to wake up touch pad.
- Enter Service Code and press OK.
- Press "FUNCTION" key several times until "READ BATTERY VOLTAGE" is displayed.
- Press OK to see current voltage.
- Press OK.
- Press "SIGN OUT" to exit Service Mode.

#### *Set Battery Warning Levels:*

- Press OK to wake up the touchpad.
- Enter Service Code and press OK
- Press "FUNCTION" key several times until "SET BATTERY WARNING LEVELS" is displayed and press OK.
- Set the input voltage to 11.95 V. The input voltage is the warning level at which "LOW BATTERY-RECHARGE" will display.
- Press OK. The display will indicate "BATTERY WARNING LEVELS ARF SFT
- Press "SIGN OUT" to exit Service Mode.

#### *Display the Version Number:*

- Press OK to wake up touchpad.
- Enter Service Code and press OK.

Note: The version number identifies the touchpad software version.

- Press "FUNCTION" key several times until "DISPLAY THE VERSION NUMBER" is displayed.
- Press OK and the version number will display.
- Press OK.
- Press "SIGN OUT" to exit Service Mode.

#### *Reconfigure Memory:*

Note: All system IDs and system configurations are stored in the EEPROM memory. To prevent an inadvertent choice of this test that will erase EEPROPM memory, this function choice is hidden. It is only displayed if the touch pad printed circuit board is exposed and the Service switch (lower left corner of the circuit board) is simultaneously pressed.

After executing this function, only the default codes will remain in memory. These include Set-up (311) and Service (911). All other IDs (user and supervisor) will be lost.

#### *To reconfigure the memory:*

- Allow the cart to 'go to sleep'.
- In the bottom of the cart, on the printed circuit board, press and hold the "S2" switch located on the front left-hand side of the board.
- While holding the "S2" switch, press OK to wake up the touchpad.
- Still holding the switch, enter "911" and press OK.
- Follow prompts to erase memory.
- Release the "S2" switch.
- Press "SIGN OUT" to exit Service Mode.

#### **Important:**

Always adjust the Servomotor after reconfiguring memory. The battery levels will not have to be reconfigured but you should check these levels as described elsewhere in this manual.

#### **Section 10: Reset Switch**

The Reset Switch allows for quick electrical recovery when the touch pad is not responding. The reset switch is located on the back of the cart.

Note: Before using the switch, ensure that the cart is unplugged from the charger.

#### *To Use Reset Switch (push-button style):*

- Press the reset switch on rear of cart.
- Release switch.
- Power should be restored.
- If power is not restored, repeat the steps above.

#### *To Use Reset Switch (rocker style switch):*

- Shut off rocker switch to disconnect power to the touchpad.
- After 30 seconds, turn switch on to restore power to the touchpad.

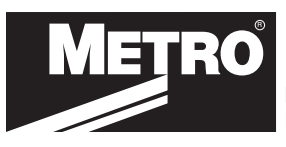

# **InterMetro Industries Corporation**<br> **R O** L01-460 3/11

North Washington Street, Wilkes-Barre, PA USA 18705 For Product Information, Call **1-800-992-1776** or 570-825-2741 Information and specifications are subject to change without notice. Please confirm at time of order.